## **Accessing the Farmer registry online**

**Step 1**: Enter Website *[www.arpa.gov.mt](http://www.arpa.gov.mt/)*

**Step 2**: Click on banner below.

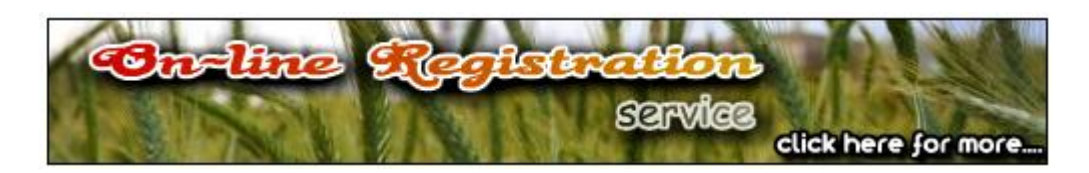

**Step 3**: Click on *Click Here* as indicated below.

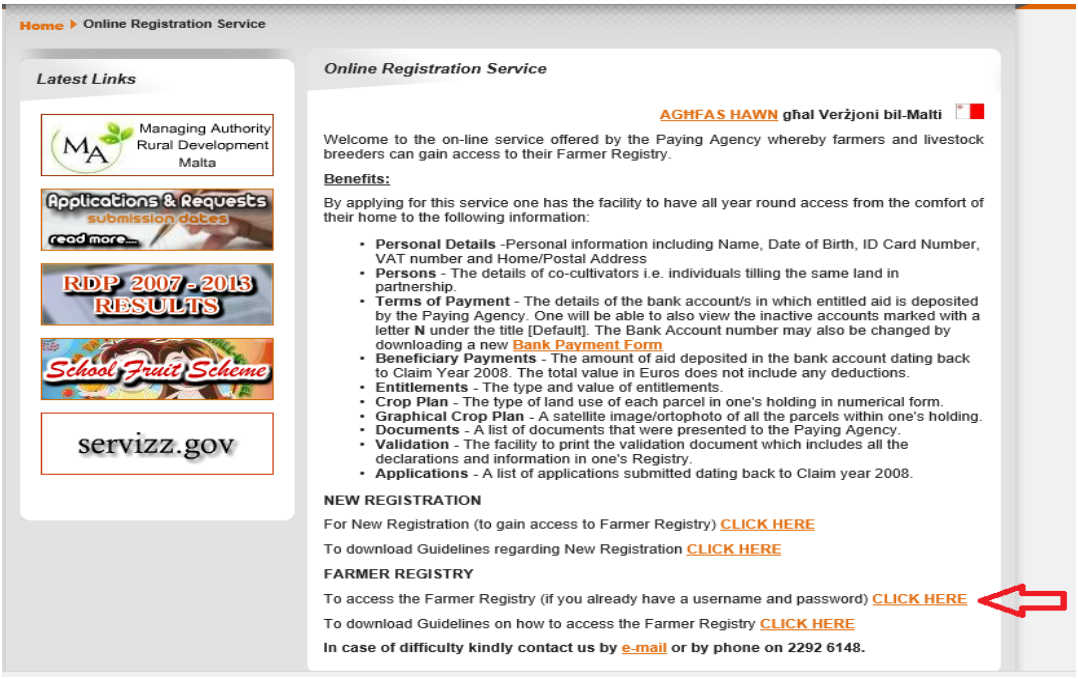

**Step 4**: Insert your **[User]** (ID Card number) using this format – 7 digits and one letter (0000000M) and the **[Password]** provided by the Agriculture and Rural Payments Agency in the text boxes as indicated below and select **[Sign In]**:

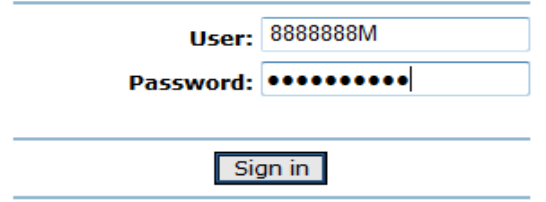

**Warning:** 

Unauthorized access to this site is prohibited.

For new user registration, click here.

**Step 5**: In case when password is expired click on *Change password*:

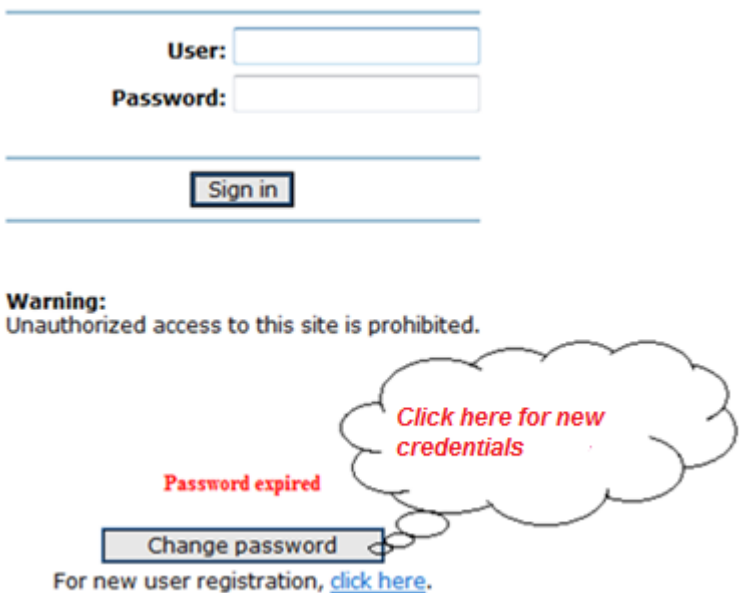

**Step 6**: Then insert required details as per screenshot below. Finally click on *Change password*.

The details indicated in the screen below must be completed in order to successfully change the password. The new password must include:

- A minimum of 8 characters
- Upper case letters
- Lower case letters
- Symbols
- Digits Example: **Jmifsud\_15**

## **Change password**

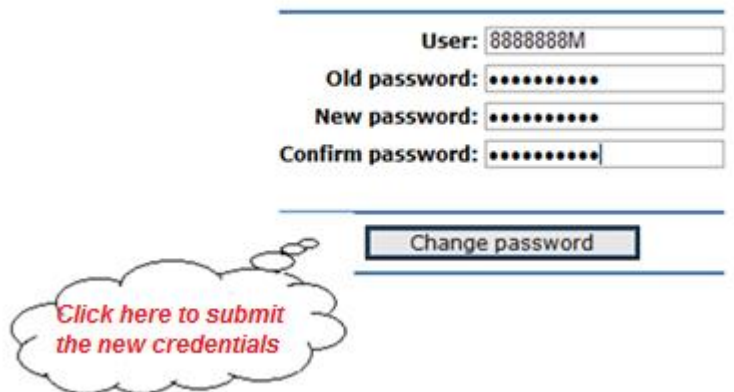

**Step 7**: Once redirected to the screen below click on *IACS* tab.

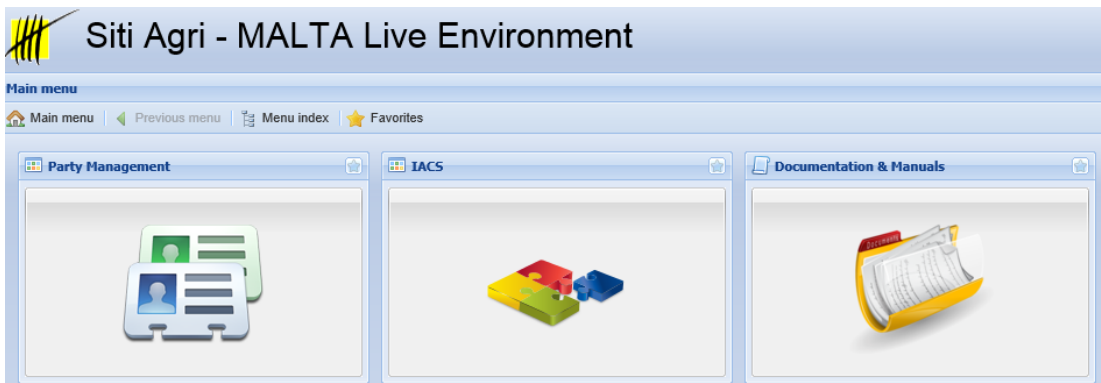

**Step 8**: Then click on *Registry*.

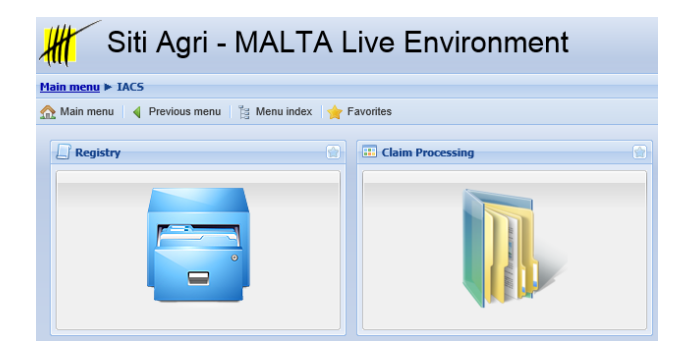

**Step 9**: Insert ID (number shall be long 8 characters 7 digits and a letter) in *FIC* bar then click on *Search*.

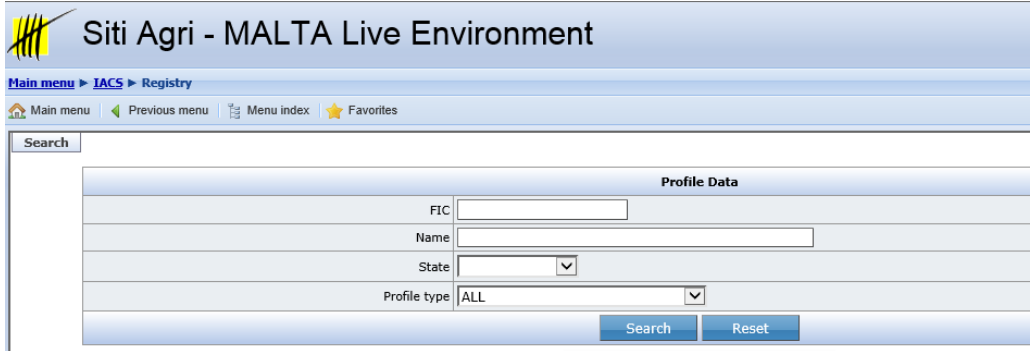

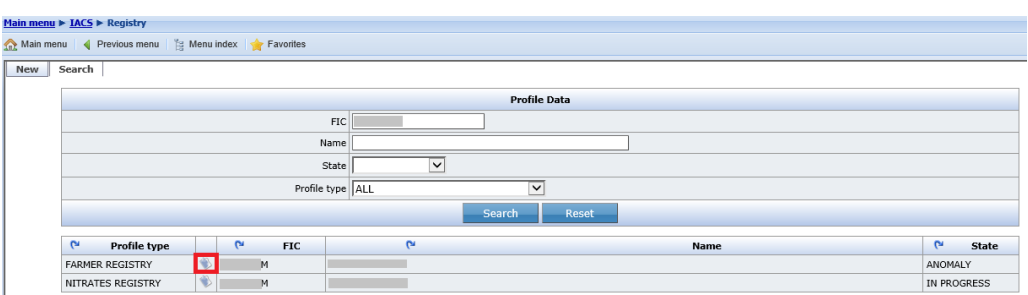

**Step 10**: Finally click on Farmer Registry as highlighted in screenshot below.

**Step 11**: The Menu below is the Farmer Registry which includes the following details regarding your profile:

- **Customer Registration** –Personal information including Name, Date of Birth, ID Card Number, VAT number and Home/Postal Address
- **Persons**  The details of co-cultivators i.e. individuals tilling the same land in partnership.
- **IBAN - Top**  The details of the bank account/s in which entitled aid is deposited by the Paying Agency. One will be able to also view the inactive accounts marked with a letter **N** under the title [Default]. The Bank Account number may also be changed by downloading a new **Bank Payment Form from the Downloads and Links Menu in this Website.**
- **Beneficiary Payments –** The amount of aid deposited in the bank account dating back to Claim Year 2008. The total value in Euros does not include any deductions.
- **Entitlements –** The type and value of entitlements.
- **Land Use –** The type of land use of each parcel in one's holding in numerical form.
- **Graphical Land Use -** A satellite image/ortophoto of all the parcels within one's holding.
- **Documents –** A list of documents that were presented to the Paying Agency.
- **Validation –** The facility to print the validation document which includes all the declarations and information in one's Registry.
- **Applications –** A list of applications submitted dating back to Claim year 2008.

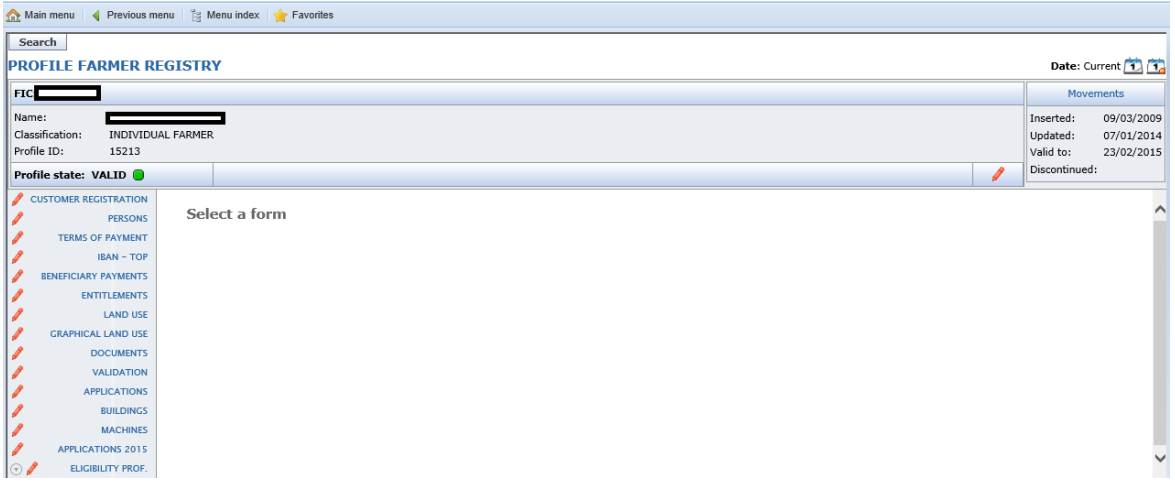

**Step 12:** In order to submit your Payment Claim 2016 select **[Applications 2016]** and click on **[Detail]** and you will view the following screen.

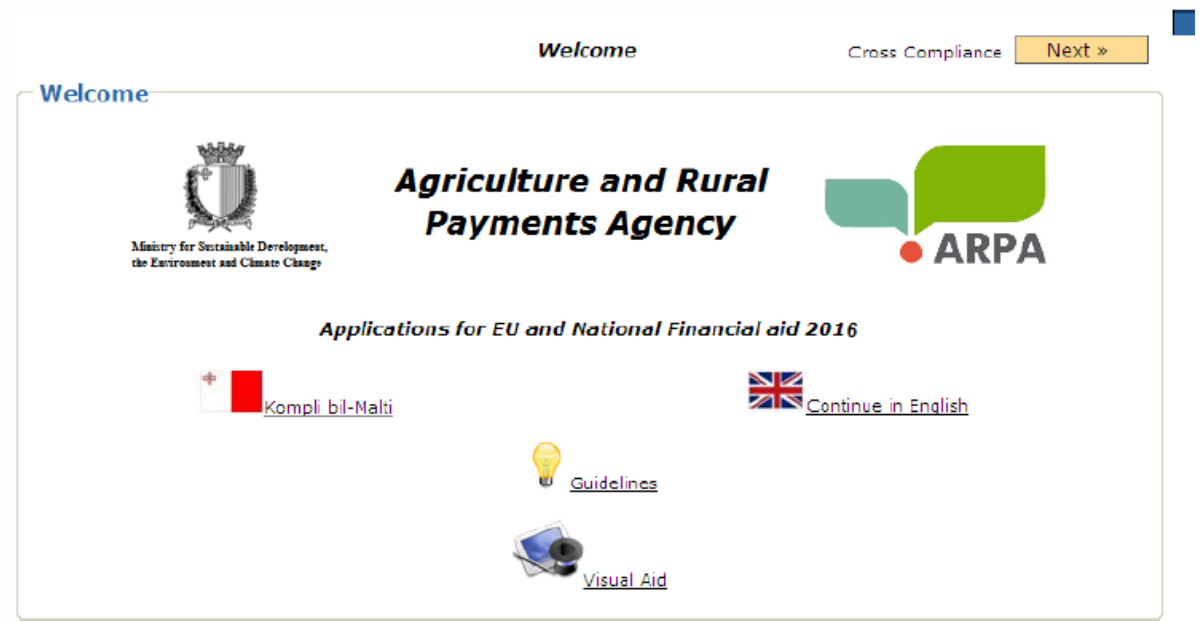

- Select your preferred language i.e. either English or Maltese.
- Select the icon to view a copy of the guidelines on how to submit your payment claim. You also have the option to view this process by means of audio visual aid by selecting the icon.

**For further information and assistance kindly contact the Agriculture and Rural Payments Agency on 22926148 or send an e-mail on arpa.msdec@gov.mt**